## Essential Elements Scanner Tool – Specifications Document

A custom tool developed by the OLC that will help Instructors identify components of their course that do not satisfy requirements outlined in the [Essential Elements Checklist.](https://lms.conestogac.on.ca/facultysupport/eC_EssentialElementsChecklist.pdf)

The **Essential Elements Scanner** does the following:

- Check the exact naming of a required Module called "Course Information".
	- o In cases where a variation on "Course Information" is found, users can click a button to allow the scanner to rename the Module so that it does not need to be done manually.
	- $\circ$  Check that the Module is correctly ordered as the first visible item in Table of Contents.
		- Hidden Modules such as "Instructor Only Resources" can be positioned before.
- Check for individual pages "Welcome to the Course", and "Instructional Plan".
	- o Check that the pages exist in the Content area of the course.
	- $\circ$  Check that the pages are correctly positioned in the "Course Information" Module.
		- **The "Welcome" page should be the first item within "Course Information".**
- Check the exact naming of a required Module called "Evaluations".
	- $\circ$  In cases where a variation on "Evaluations" is found, users can click a button to allow the scanner to rename the Module so that it does not need to be done manually.
	- o Check that there is at least one Topic per Grade Item in the course. \*Some exceptions.
	- o Check that all Assessment tools (Assignments, Quizzes, Discussions) associated with a Grade Item are directly linked in the "Evaluations" Module using "Existing Activities…".
- Check that learning material Modules follows the convention of "Week 1", "Week 2", etc.
	- $\circ$  Alternate naming is accepted for courses not scheduled to run for standard 15 weeks.
		- $\circ$  Check that there are no weekly material Modules missing from the Table of Contents.
			- This includes a weekly materials Module for "Student Success Week", which will commonly be "Week 8: Student Success" but may fall on other weeks.
		- $\circ$  Check that there is at least one content item populated in each weekly material Module.
			- **An exception is made if the weekly material Module Title or Module Description** that contains "Student Success". For example, "Week 8: Student Success".
- Check that all Grade Items and Grade Categories have a combined weight of 100%.
	- $\circ$  Courses that do not use the Weighted grade scheme are not evaluated by the scanner.
- Check that there are no items with Date Restrictions set outside the course Start / End Dates.
	- o Checks for dates in: Assignments, Calendar, Checklists, Content, Discussions, Quizzes.
	- o Only Assessments that are graded *and* have dates outside the Start / End period will result in an incomplete status. For example, previous versions of exams with past dates (making them not visible to students) are fine if they are not associated with a grade.

## The **Essential Elements Scanner** will be presented to faculty members in 2 ways:

- 1) As a centrally located tool. Instructors will navigate into the [Instructor Tools](https://conestoga.desire2learn.com/d2l/home/316295) course and select the "Essential Elements Scanner" tool. This will bring them to a Dashboard that defaults to displaying all **current term** courses where they are an **Instructor**. Other terms (and permanent courses such as Models) can be selected and viewed using a dropdown menu. *See Appendix A*.
- 2) As a new element on the default Course Homepage. Instructors will see a summary of the Essential Elements Scanner results for the **current course** below the banner. This will not be visible to Students. Instructors can click a "Review" button to see the detailed breakdown of the scan, including recommendations. Instructors can also click "Dismiss" button which will permanently hide the summary results on the Course Homepage. Even if dismissed, the same information will always be visible on the centrally located Dashboard page. *See Appendix B*.

## Appendix A: Essential Elements Scanner Central Tool (Dashboard)

Central tool displaying Current Courses. Instructor can use dropdown menu to select additional terms. Clicking the "Refresh" button will re-scan the course and will update the results for that course.

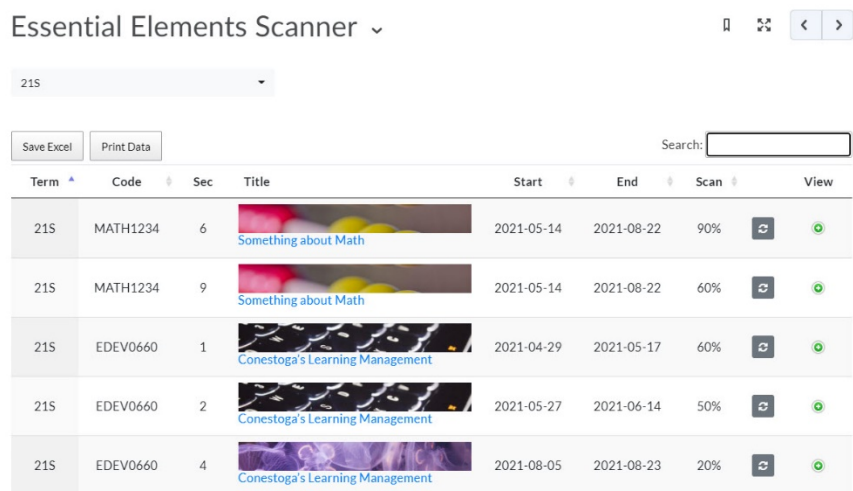

Instructor can click "+" button to expand details / breakdown of scanned results for each element. Clicking the "More Information" button once in the expanded view will reveal personalized details.

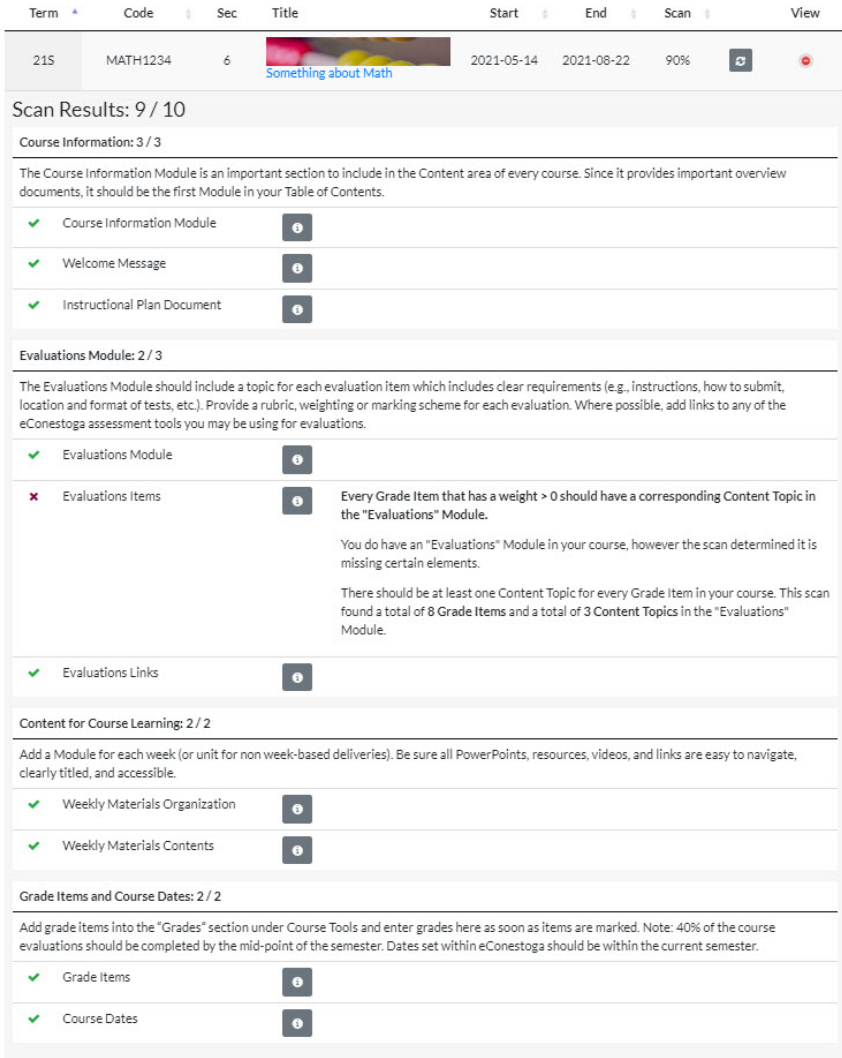

## Appendix B: Essential Elements Scanner Homepage Summary (Widget)

Course Homepage Widget displaying Essential Elements Scanner summary for the current section.

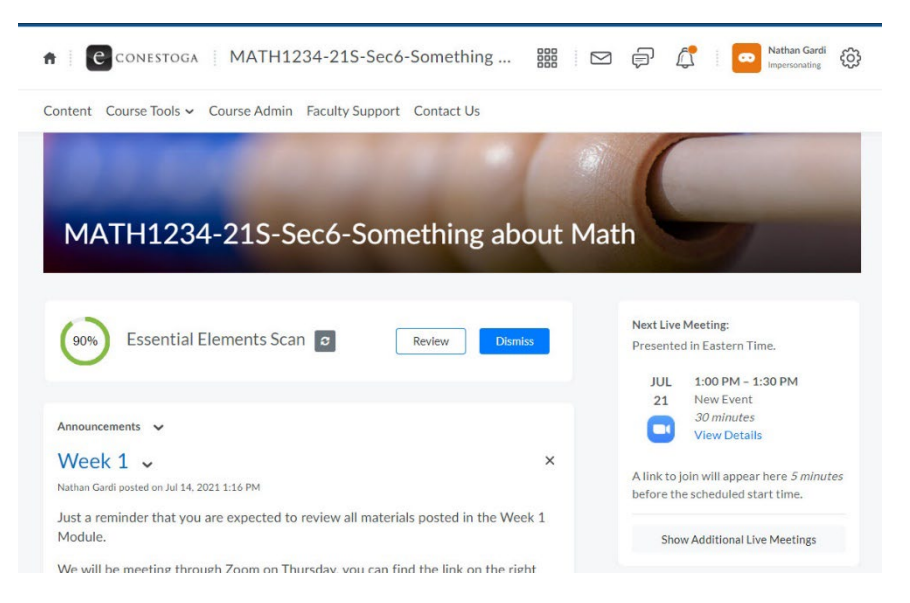

After clicking the "Review" button, a popup is presented with the itemized breakdown from the scan.

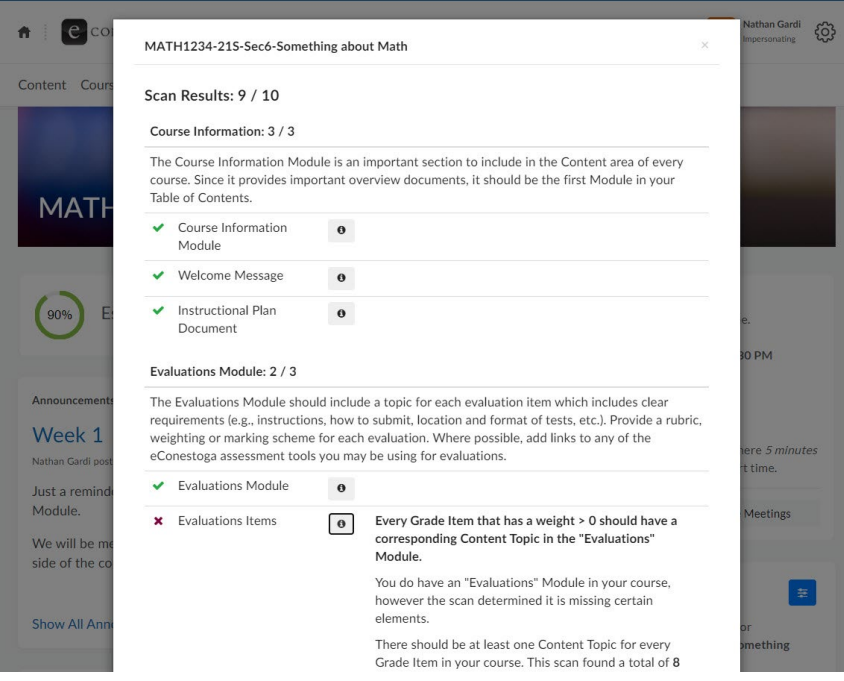

After clicking the "Dismiss" button, a popup confirms the scanner results will be removed from the homepage. However, the same results will always still be accessible in the centrally located Dashboard.

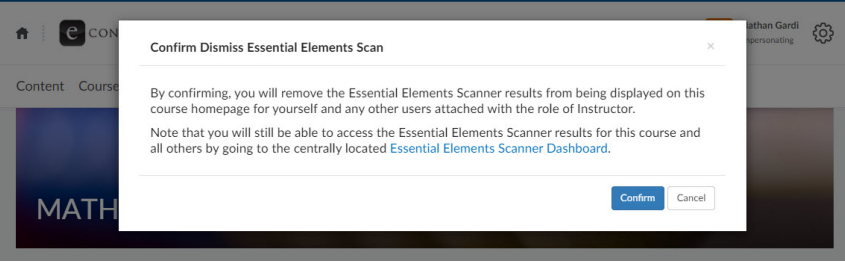